# 1. Login to aws console

2. Search for ec2 and go to ec2 dashboard

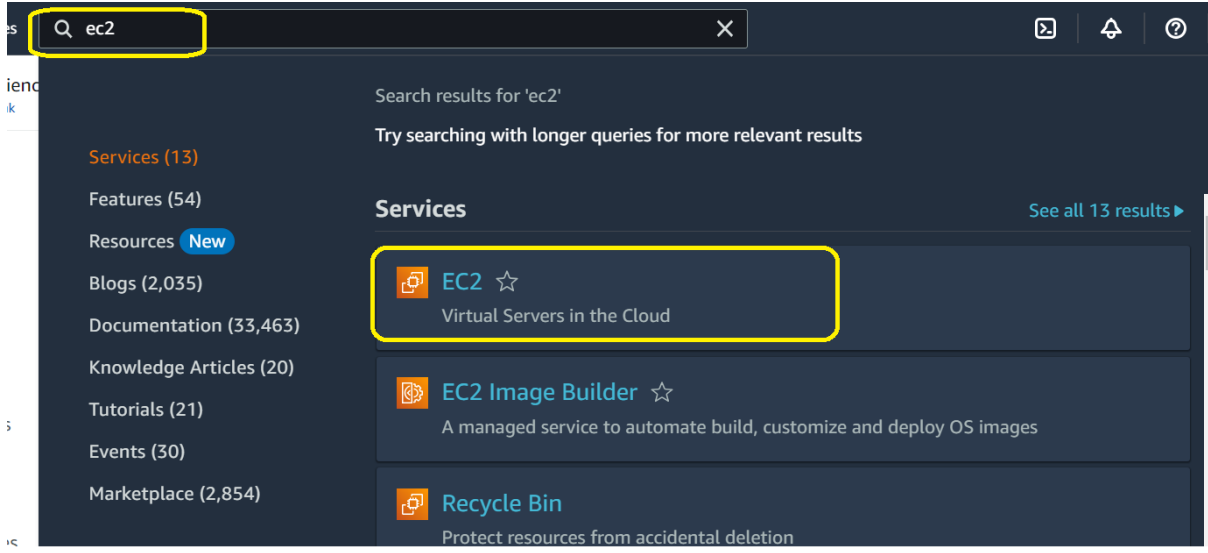

## 3. Ec2 dashboard→click on instances

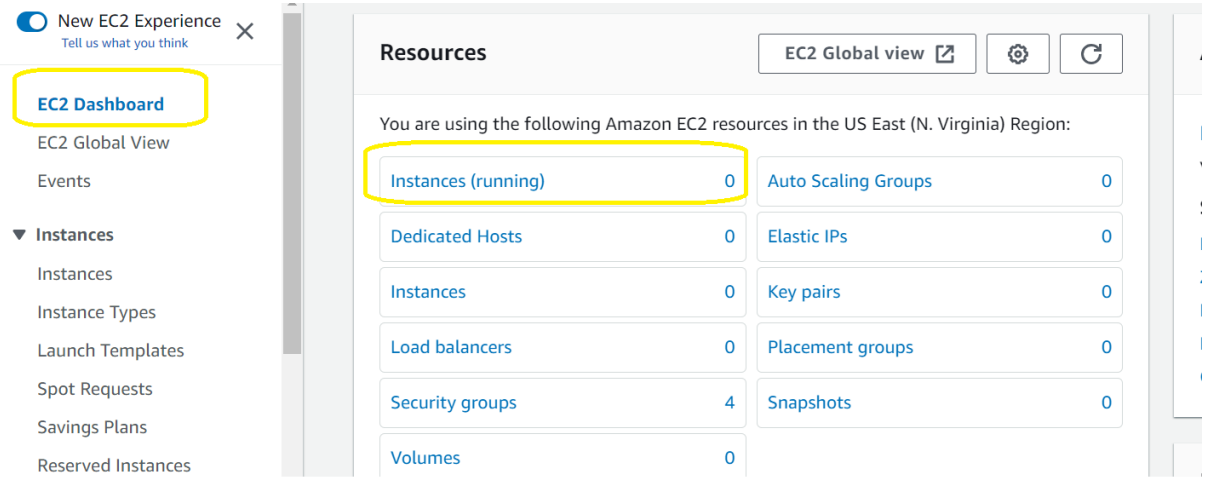

## 4. Click on Launch instances

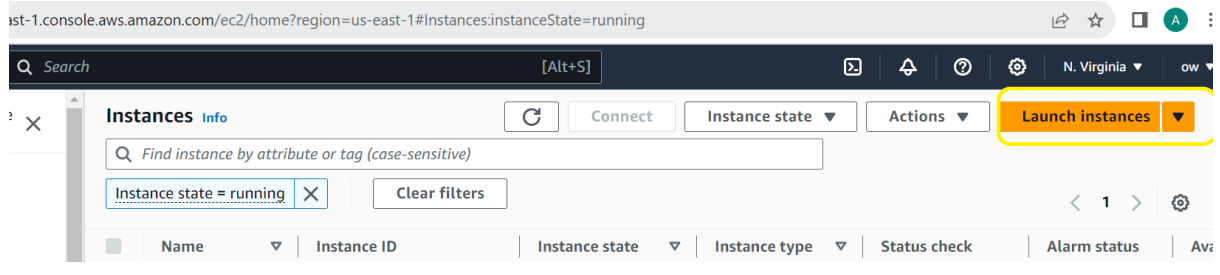

5.Provide a name and select ubuntu,

# Note: Instance name : provide your name, else instance will be deleted

and the company of the company of the

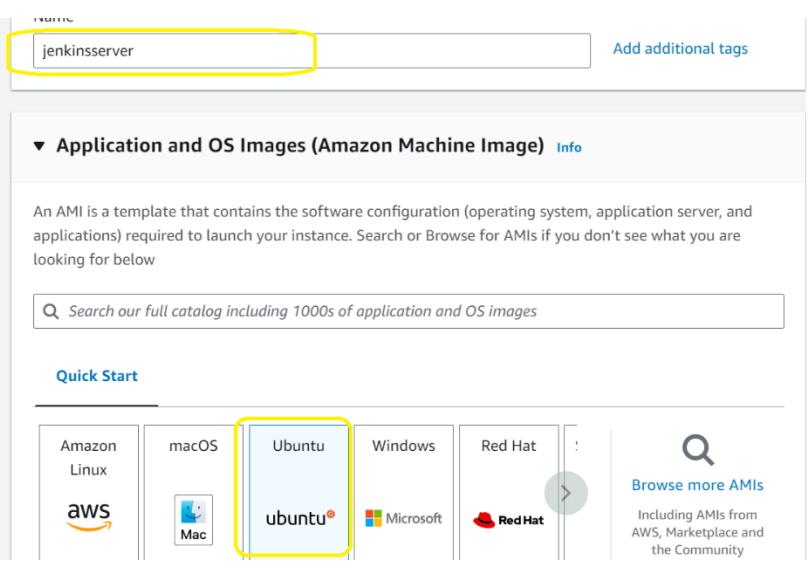

Select t2.medium instance type

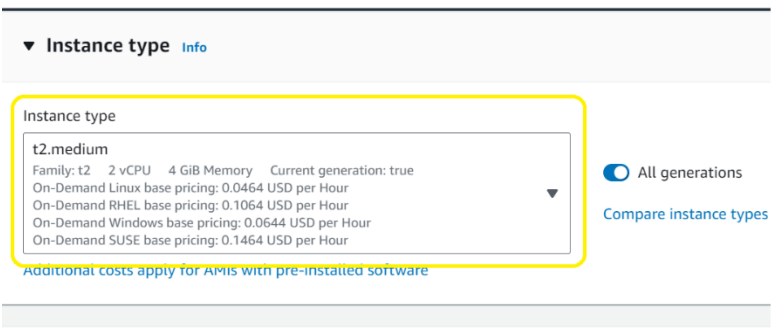

Create new key pair

# ▼ Key pair (login) Info

You can use a key pair to securely connect to your instance. Ensure that you have access to the selected key pair before you launch the instance.

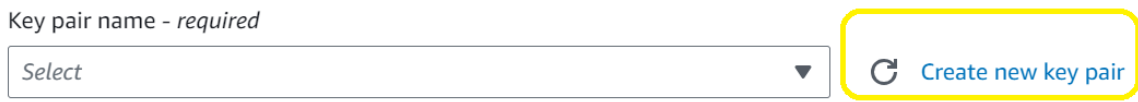

## Provide name→RSA→.ppk (and click on create key pair) and it will **download one ppk file**

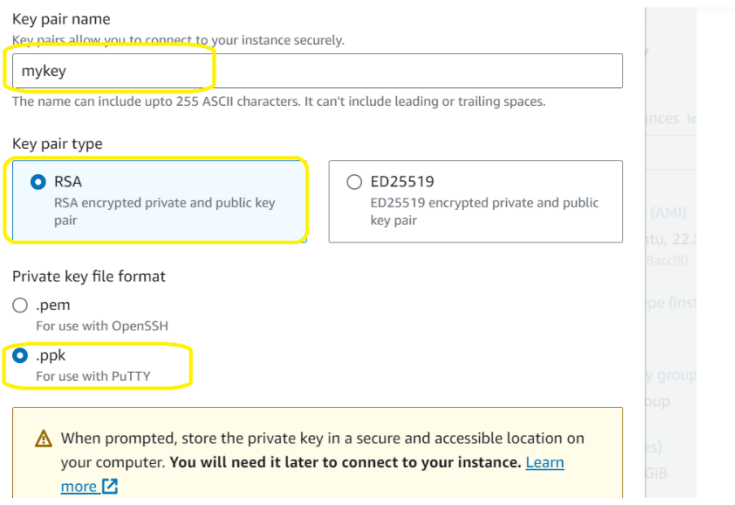

In network setting make sure auto-assign public ip is enabled

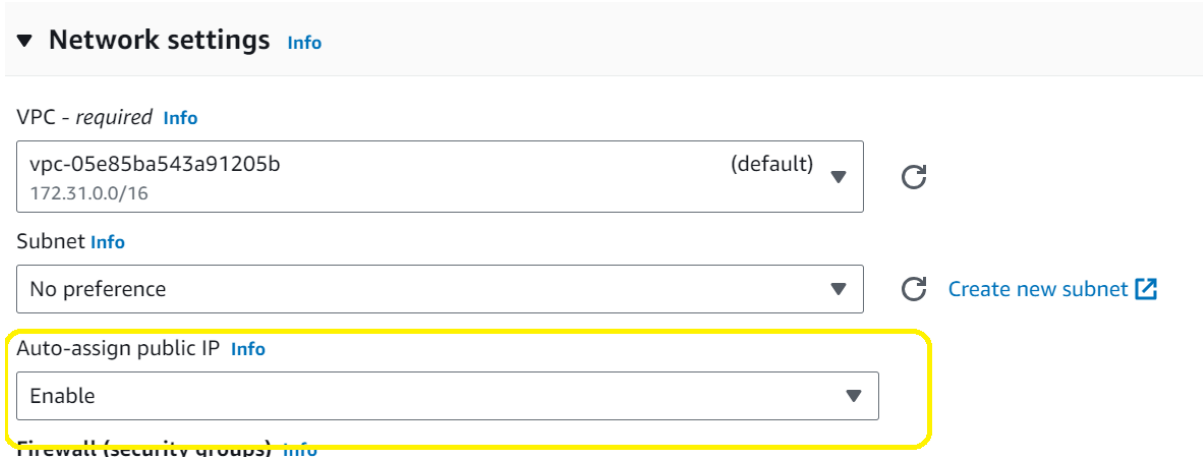

# In network setting→Create new security group

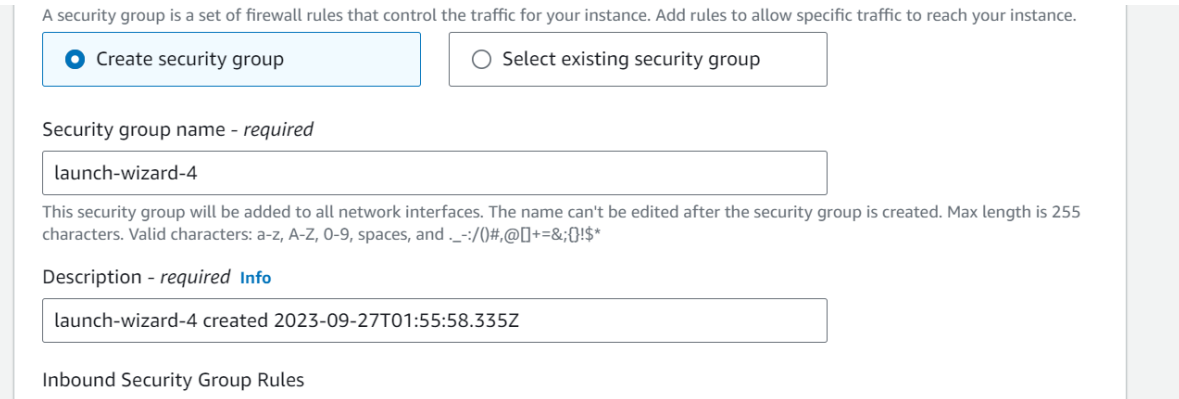

# Add security rule for ssh and jenkins

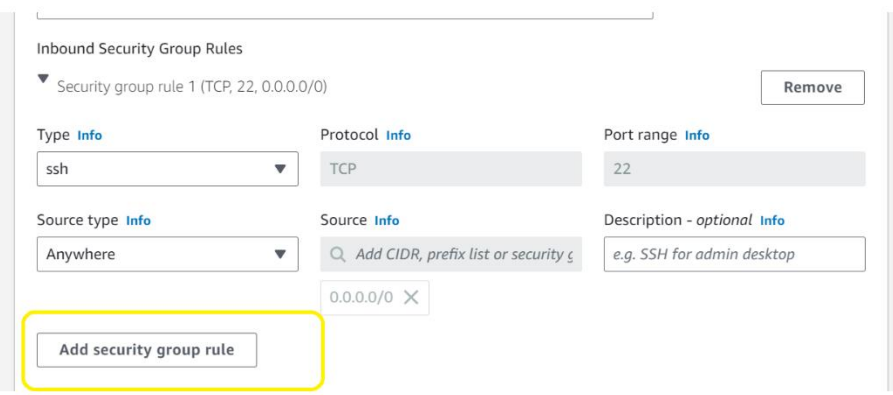

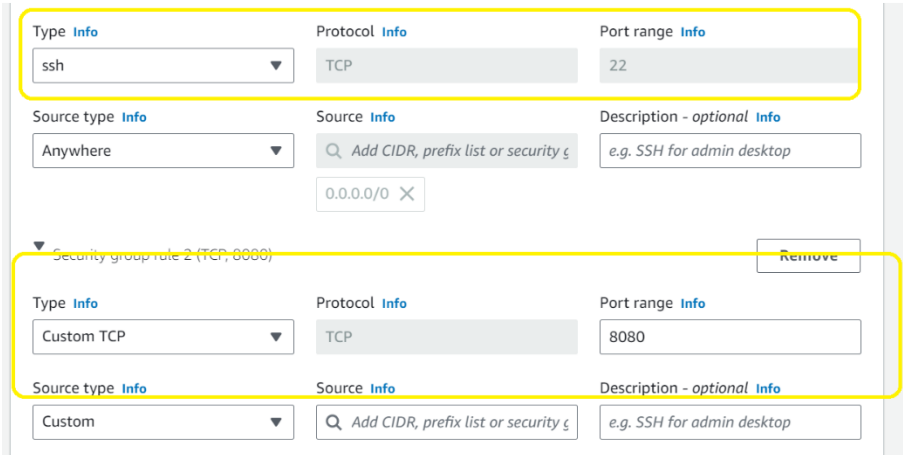

# In custom tcp provice source

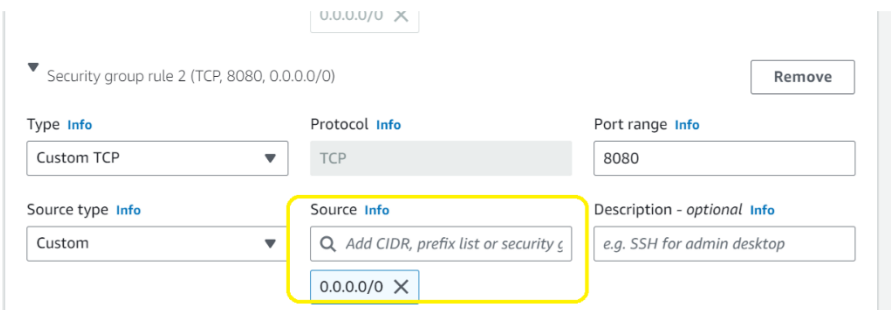

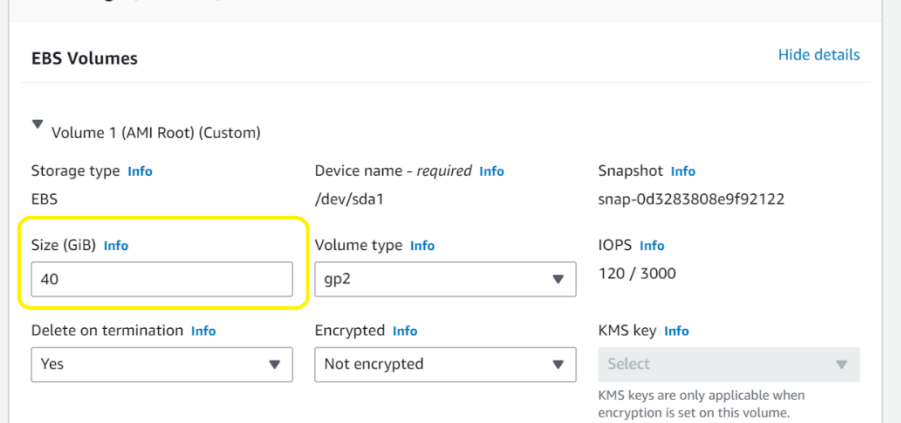

#### Click on launch instance

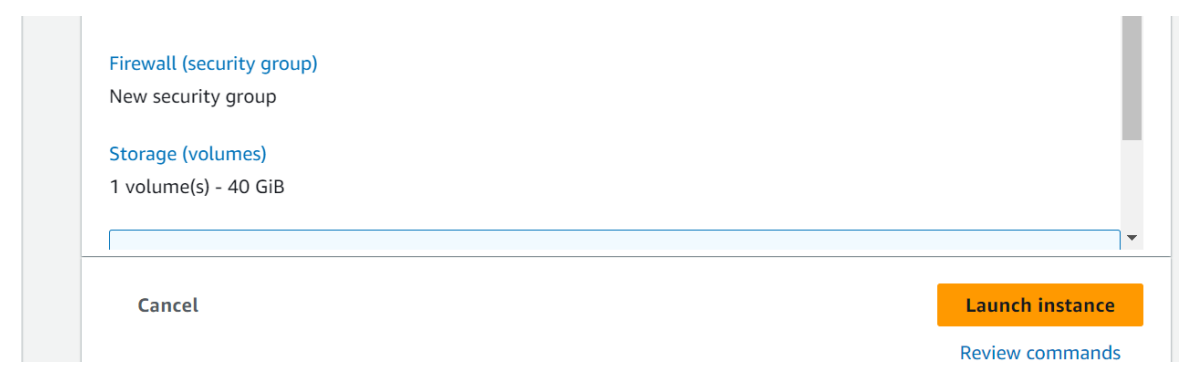

#### Click on instance id

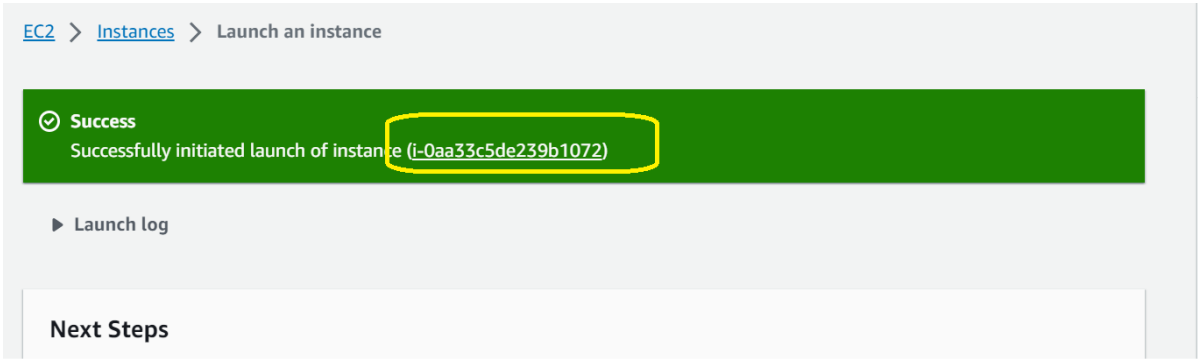

#### Select the instance id

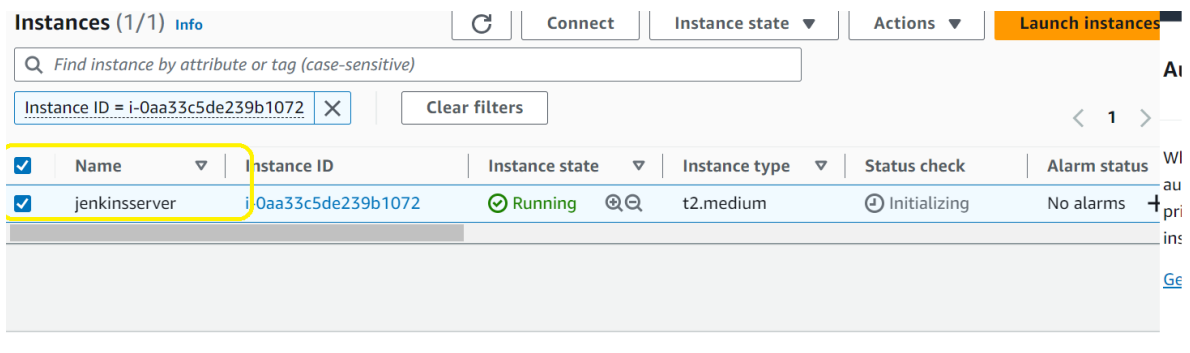

Note down the public ip from details

#### Instance: i-0aa33c5de239b1072 (jenkinsserver)

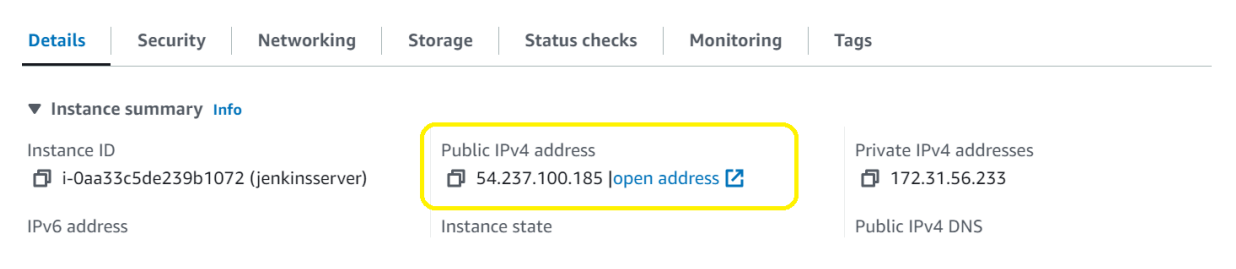

## Download putty from putty.org

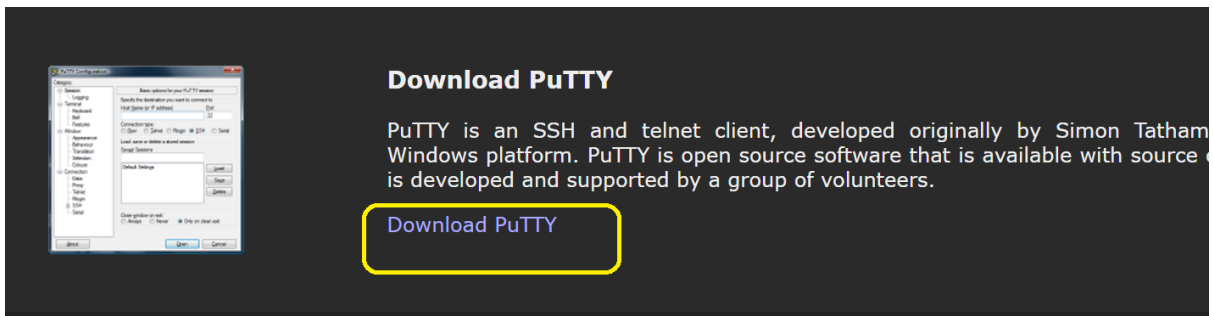

#### Go to Alternative Binaries and download

(ivot sure whether you want the 32-on or the 04-on version) Keau the FAQ entry.)

We also publish the latest PuTTY installers for all Windows architectures as a free-of-charge dov we release them.

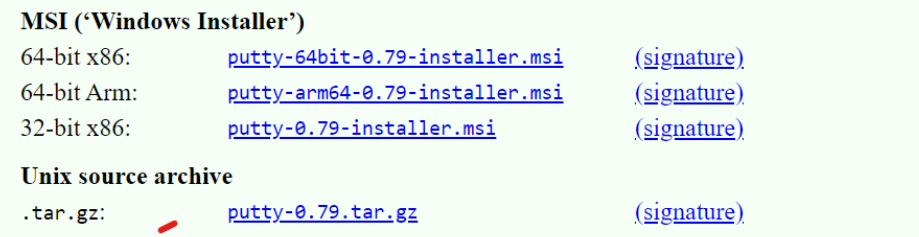

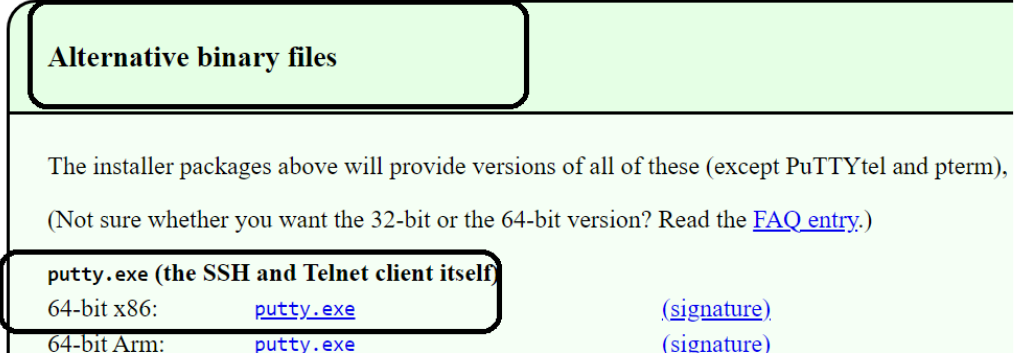

#### Putty.exe

#### Open putty and provide public ip

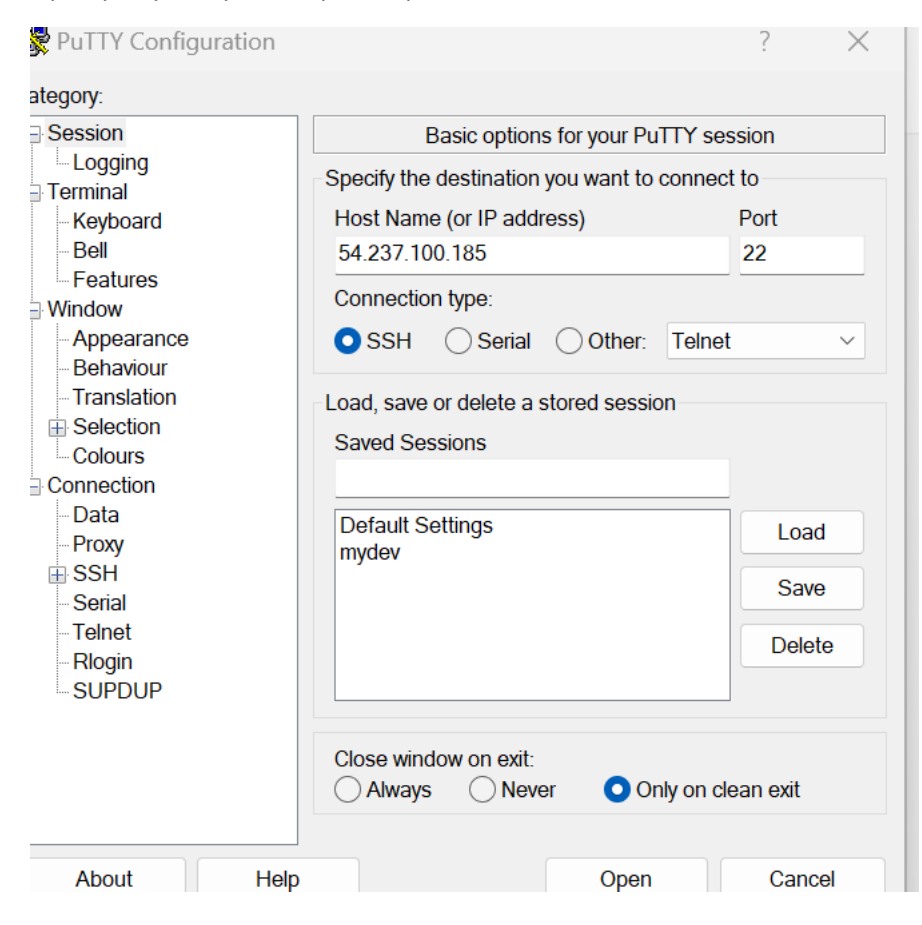

## In putty→connection→ssh→auth→credentials

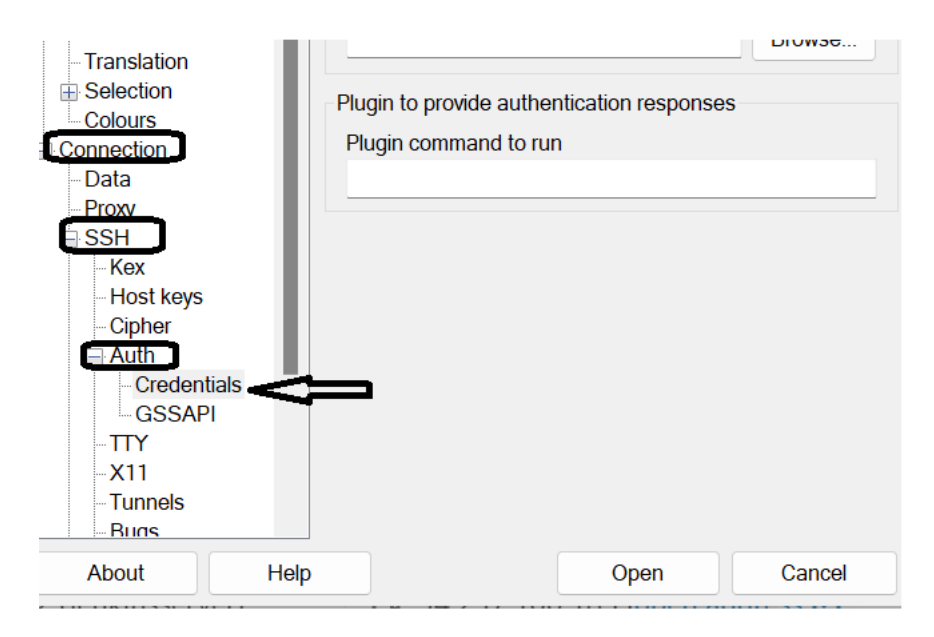

## Map the ppk file

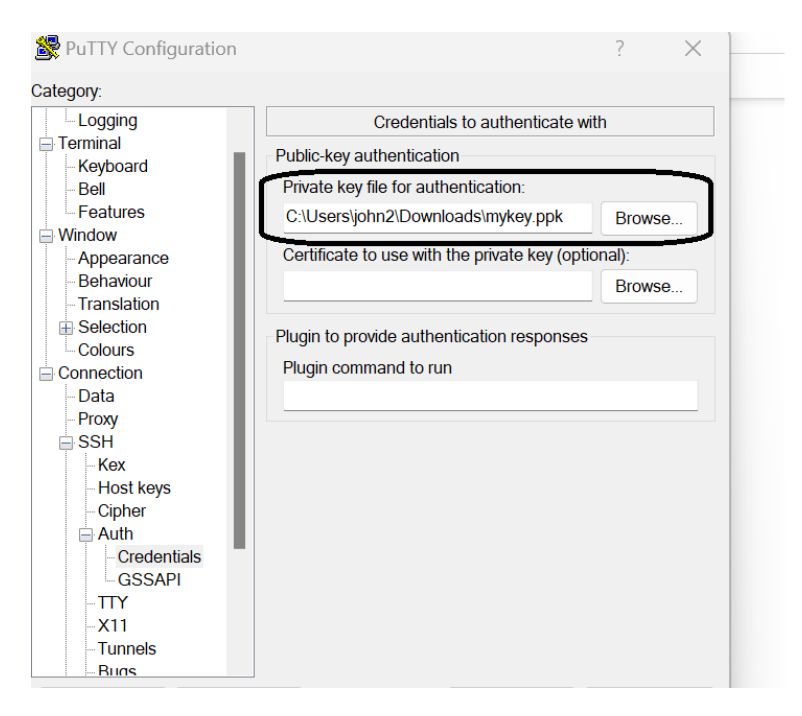

And click on open

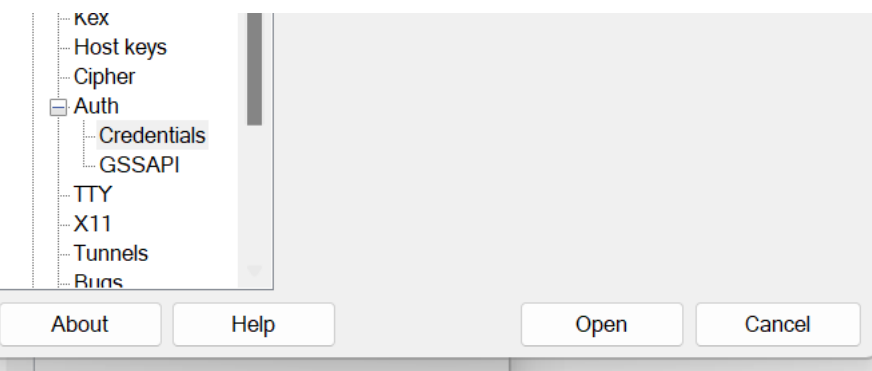

Click on accept

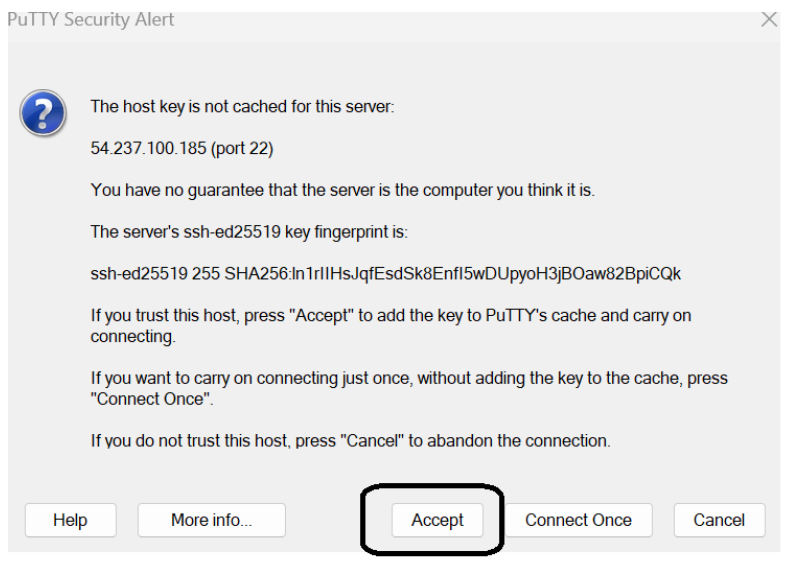

#### Provide the username : ubuntu

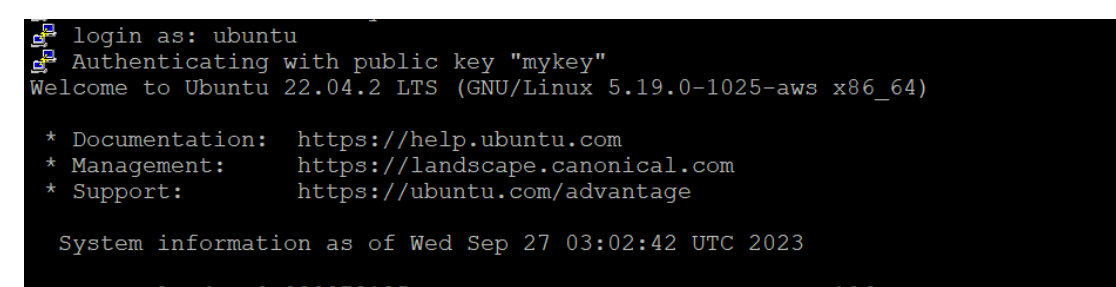

Login as root

sudo su root

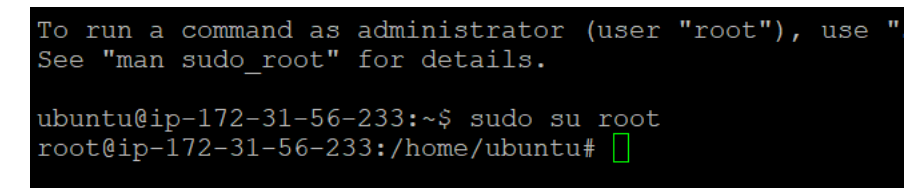